# **ДЕПАРТАМЕНТ ЗДРАВООХРАНЕНИЯ ТЮМЕНСКОЙ ОБЛАСТИ**

## **ГОСУДАРСТВЕННОЕ АВТОНОМНОЕ УЧРЕЖДЕНИЕ ТЮМЕНСКОЙ ОБЛАСТИ «МЕДИЦИНСКИЙ ИНФОРМАЦИОННО-АНАЛИТИЧЕСКИЙ ЦЕНТР» (ГАУ ТО «МИАЦ»)**

### **Пользовательская инструкция автоматизированного процесса «Направление на консультацию»**

**Тюмень, 2022 год**

### **1. Основание разработки инструкции**

Основная концепция проекта заключается в автоматизации процесса направления на плановую госпитализацию пациентов, нуждающихся в оказании стационарной специализированной медицинской помощи в медицинских организациях третьего уровня.

#### **2. Пользовательская настройка системы**

Для настройки актуального соответствия спецификаций услуг к текущим кабинетам в МО необходимо оформить заявку в ГКУ ТО «ЦИТТО» на настройку всех «Спецификаций на услуги» и привязку их к действующим кабинетам по форме:

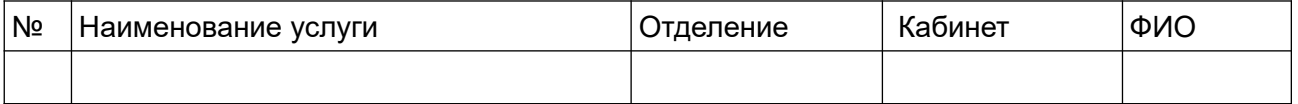

### **Формирование пакета документов для направления на консультативный прием с целью отбора на плановую госпитализацию**

В подсистеме «АРМ Врача — поликлиника» которая находится в системе «Контроль исполнения», врач, на основании жалоб пациента составляет протокол осмотра специалиста. При подтверждении необходимости плановой госпитализации врач должен сформировать маршрутный лист с типом «Консультация», для этого необходимо:

1. В «АРМ Врача» на вкладке «Приемы» выбрать необходимый документ 2.Использовать кнопку «Группа направлений»

3.Выбрать функцию «Маршрутный лист» (Рис.1)

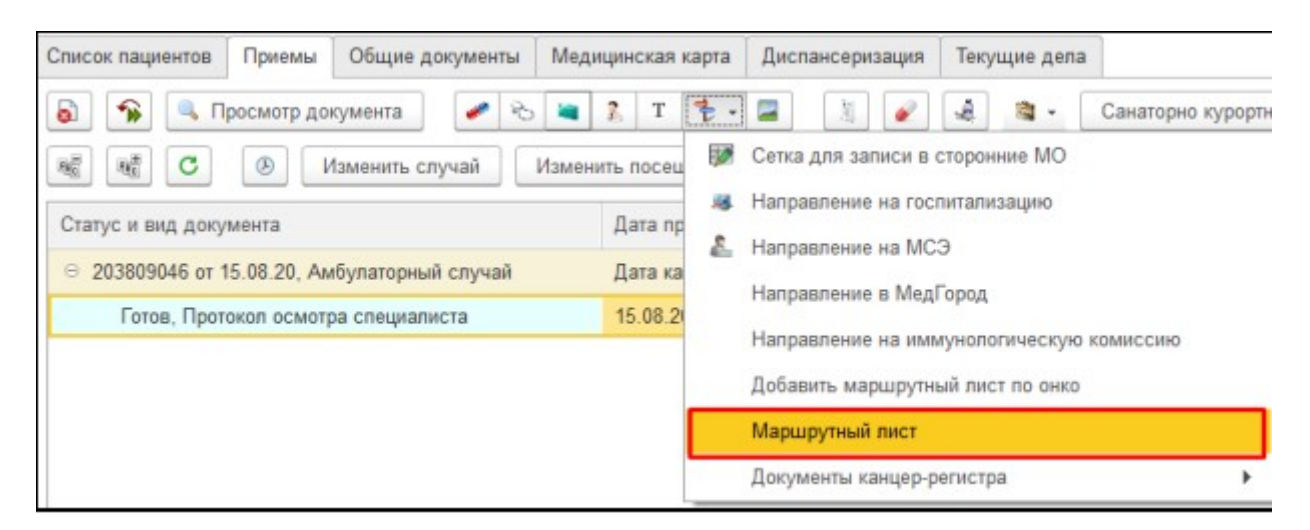

*Рисунок 1 — Создание маршрутного листа*

После нажатия кнопки создания маршрутного листа откроется список маршрутных листов с отбором по пациенту. (Рис.2)

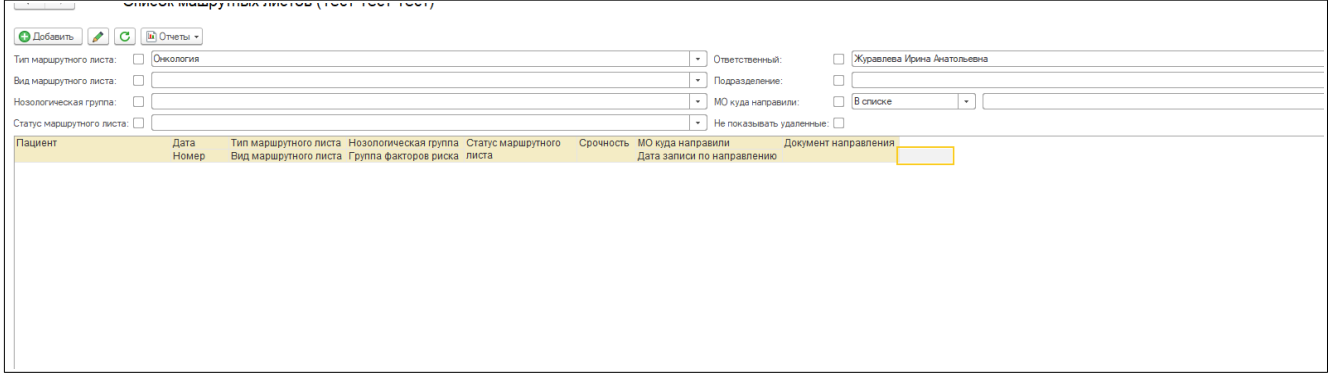

#### *Рисунок 2 — Список маршрутных листов*

На форме также доступны отборы по ответственному врачу, подразделению ответственного врача, нозологической группы, срочности выполнения, МО куда направили по статусу маршрутного листа («На выполнении», «Выполнен», «Направлен в МО», «Подразделение снято»)

Для создания маршрутного листа на консультацию необходимо нажать «Добавить». (Рис.3)

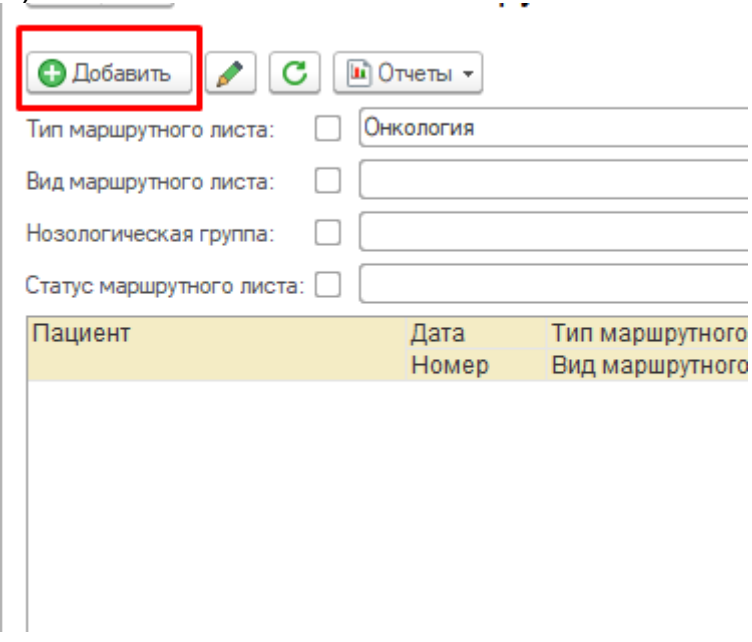

*Рисунок 3 — Функция «Добавить» маршрутный лист*

Откроется форма выбора типа маршрутного листа, а затем вида маршрутного листа, необходимо выбрать тип — консультация (Рис.4) и соответствующий вид, при необходимости указать нозологическую группу после чего откроется форма создания маршрутного листа (Рис.5)

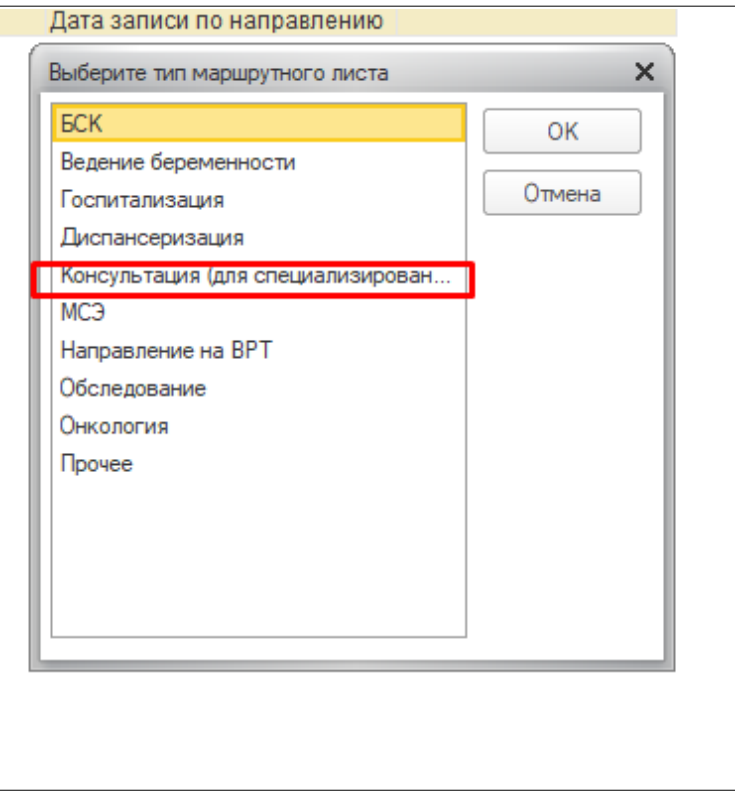

*Рисунок 4 — Создание МЛ на консультацию*

В маршрутном листе отображается информация о текущем статусе маршрутного листа; типе и виде маршрутного листа; командная панель: «Назначить услуги на время», «Отменить услугу»/«Отменить услугу в сторонней МО», «Сетка для записи в сторонние МО», «Повторно назначить услуги», «Отменить лист ожидания», «+», «х»; таблица с перечнем исследований.

Если необходимо добавить услугу помимо услуг в списке маршрутного листа, то для этого нажать кнопку «+». Откроется форма подбора медицинских услуг. После выбора услуги она отобразится внизу таблицы. Для удаления услуги используется кнопка «х» (Рис.5)

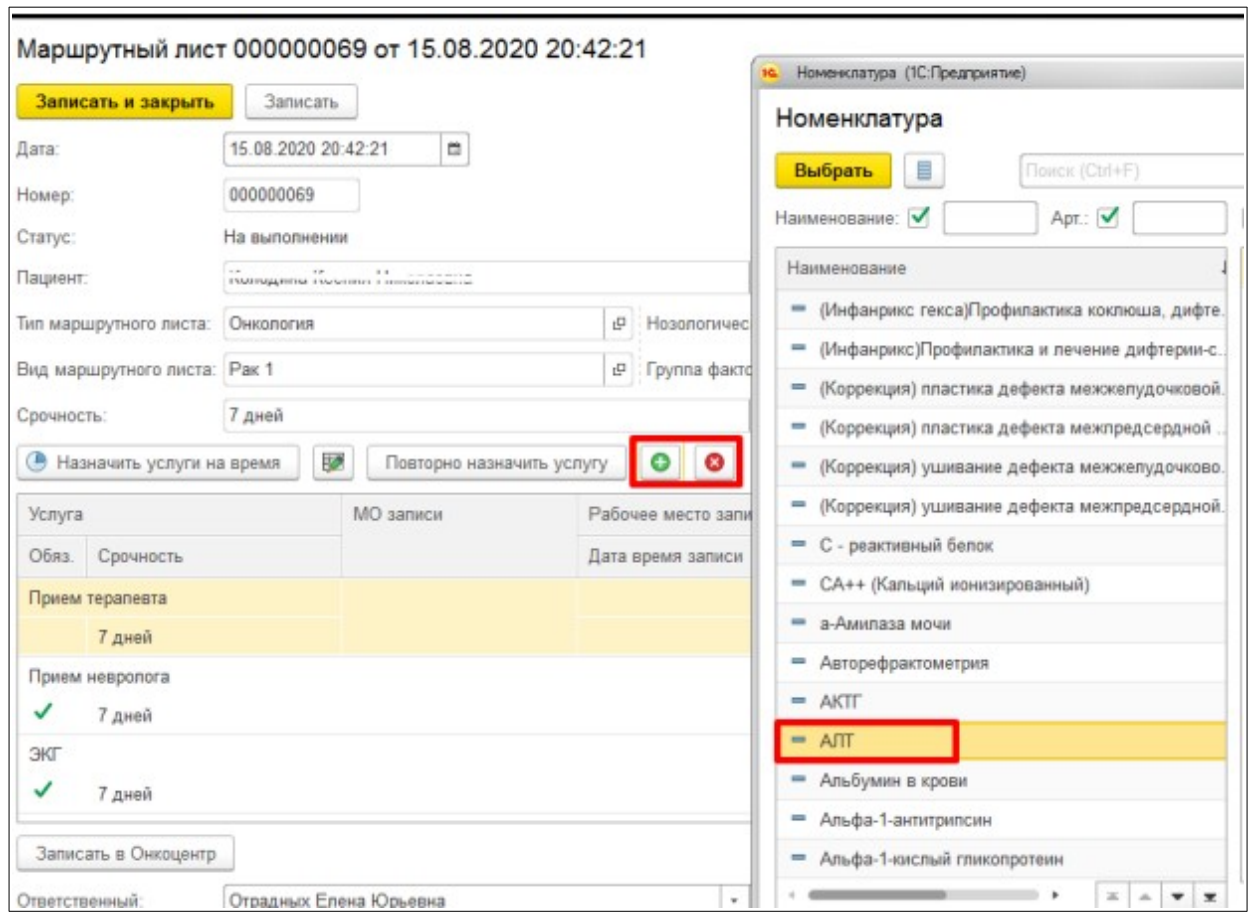

*Рисунок 5 — Добавление/Удаление услуг в МЛ*

Если у услуги в маршрутном листе установлена галочка «Обяз.» то данная услуга является обязательно и для ее удаления необходимо указать причину удаления обязательной услуги. В случае если необходимо указать срочность выполнения определенной услуги из таблицы, то она не должна быть больше общей срочности выполнения маршрутного листа (поле «Срочность выполнения»).

Если необходимо повторно назначить ранее выполненную услугу, т.е. услугу, по которой подтянулся документ выполнения, то для этого выделить ее в таблице услуг маршрутного листа и нажать кнопку «Повторно назначить услугу». Ячейка с документом выполнения очистится и появится возможность назначение услуг.

После заполнения всех необходимых данных в маршрутном листе необходимо использовать функцию «Провести и закрыть».

Далее пациенту маршрутный лист передается пациенту, и по мере его прохождения, протоколы исследований и консультаций будут отображаться в маршрутном листе.

В результате полного прохождения маршрутный лист принимает статус «Выполнен», в нем активируется кнопка «Направление»

#### **Формирование направления на консультативный прием**

После того как маршрутный лист принял статус «Выполнен» и активировалась кнопка «Направление», необходимо ее нажать (Рис. 6).

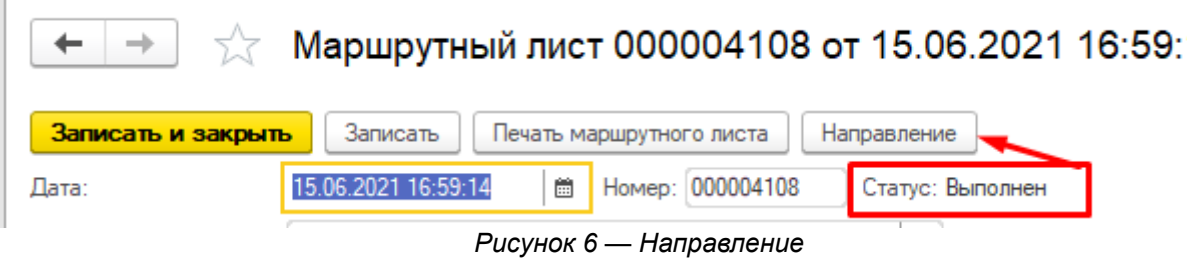

После чего откроется форма создания направления на консультативный прием (Рис.7)

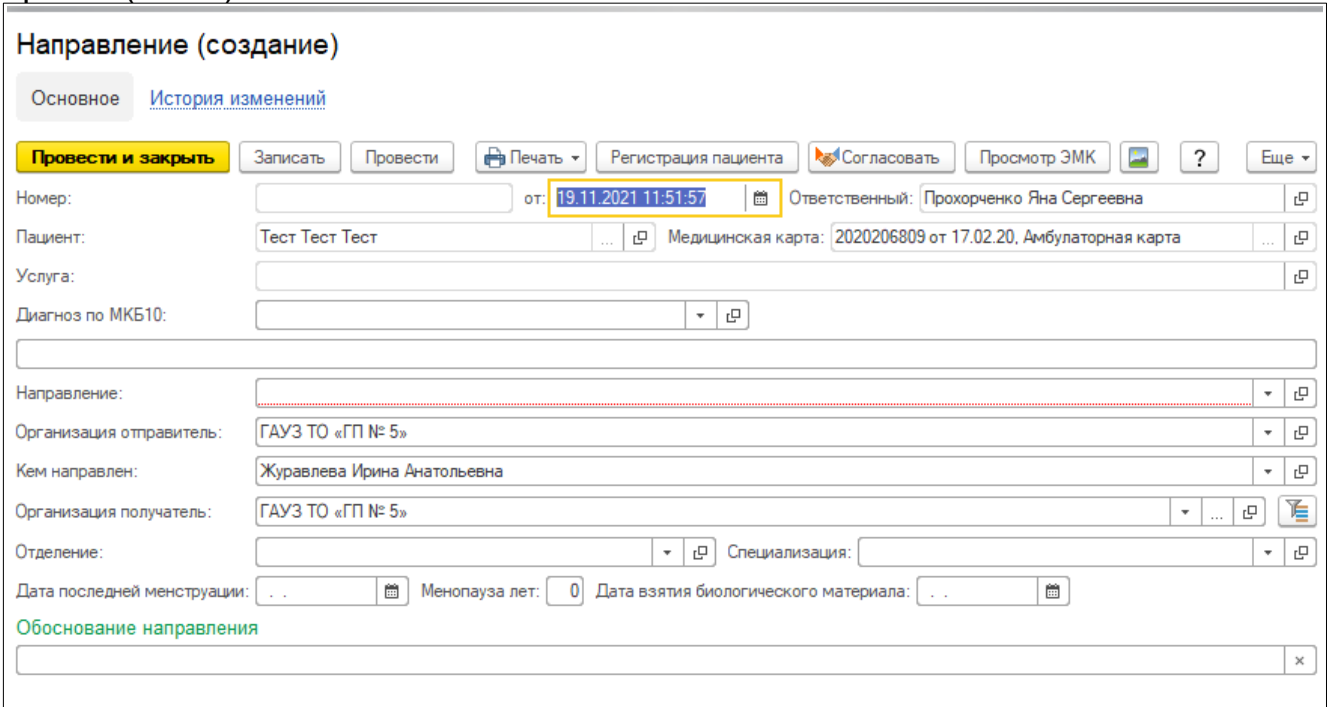

*Рисунок 7 - Создание направления на консультативный прием*

В направлении обязательно должны быть заполнены следующие поля:

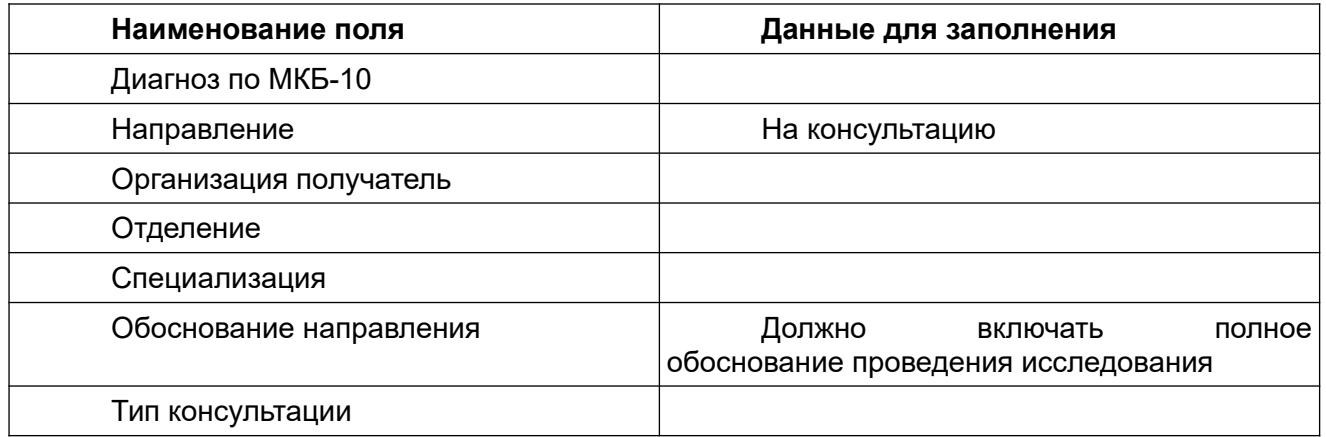

В форме направления необходимо сформировать запись на консультативный прием путем нажатия кнопки «Запись в стороннее МО» (Рис.8). В сетке записи выбрать слот. При отсутствии свободных слотов необходимо поставить пациента в лист ожидания.

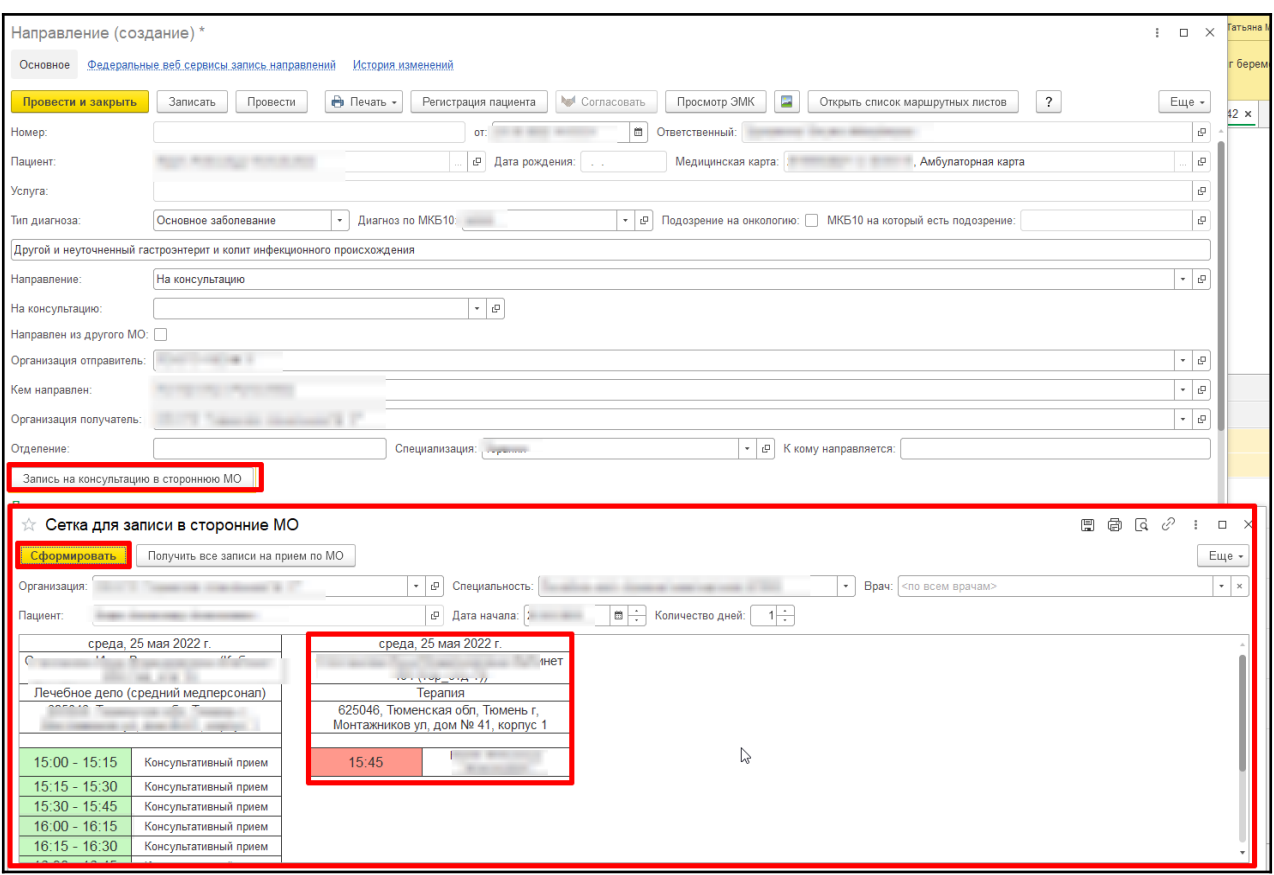

*Рисунок 8 -Планирование посещения*

Производится печать талона записи на исследование и передача талона пациенту, закрытие формы, статус маршрутного листа примет значение «Направлен в МО», а информация о записи отобразится в маршрутном листе.

### **Согласование консультативного приема**

Врач консультативной поликлиники в форме «Направления» (Рис.9) производит фильтрацию по типу направления «На консультацию» и дате.

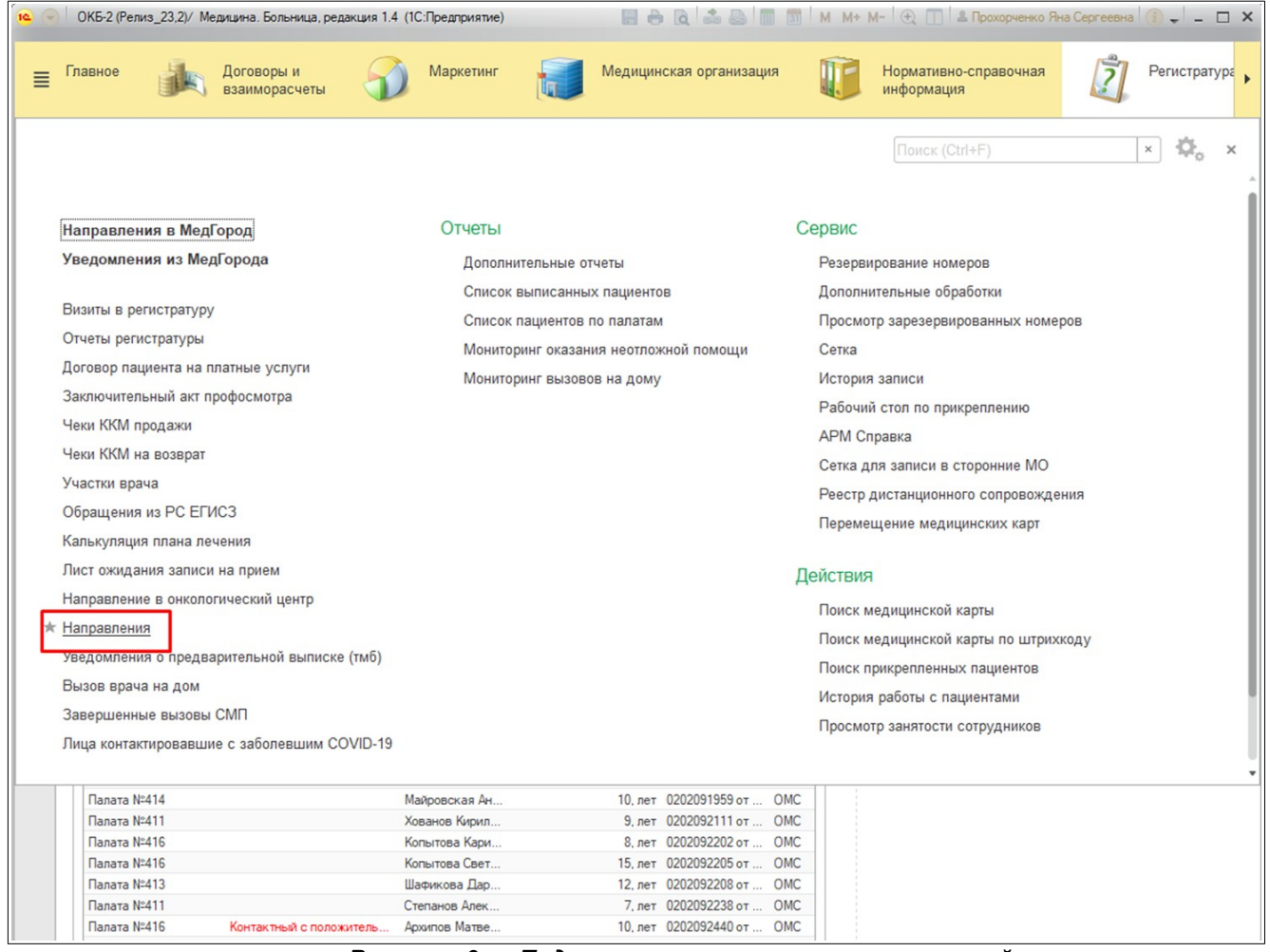

*Рисунок 9 — Подсистема отслеживания направлений*

Врач отслеживает направления со статусом «Требует согласования», просматривает корректность заполнения направления, полноту прохождения маршрутного листа и выбирает один из вариантов:

- − Консультация согласована
- − Требуется дообследование
- В консультации отказано

#### **Отслеживание статуса согласования маршрутного листа:**

Врач поликлиники в форме «Список маршрутных листов» отслеживает статус согласования и уведомляет пациента о дате консультации для отбора на госпитализацию.

В случае, если консультативный прием согласован, врач передает информацию о дате консультации, направление с печатью врача и медицинской организации пациенту.

При согласовании консультации, а также в случае, если в согласовании отказано, Врач МО или медсестра МО уведомляет пациента о причине отказа в консультативном приеме.

В случае, если в консультативном приеме отказано по причине недостатка объема обследования, врач добавляет в маршрутный лист недостающие услуги, печатает направления на исследования и передает пациенту.

При невозможности организации передачи информации пациенту без приема врача (например, при участии регистратуры) осуществляется запись и проведение врачебного приема.